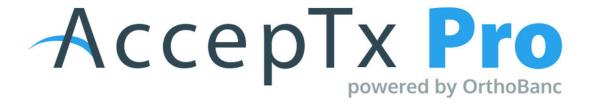

## Adding/Updating & Bilingual Forms in AccepTx Pro [1.0]

## Step 1: Add New Forms [i.e bilingual forms, additional, etc.]

- If you would like to use custom forms or add additional forms please contact Maria Allen directly: maria.allen@orthofi.com
  - o Please note the charge for custom forms is: \$75 per form, per language, with a maximum of 3 hours per form; any additional time will incur a \$25 per hour charge with a minimum of 1 hour being billed. If forms are submitted in any format other than Word, there will be an additional \$50 conversion charge per form. Maria will be able to assist with more information about our Custom Forms service and pricing

## **Step 2: Assign Additional Forms to Treatment Options**

- After adding your new/custom form
- Log into your AccepTx Pro account > Administration > Forms > Additional Forms > Actions >
  Edit > Assign to Treatments
  - This process will need to be done when you add new treatment options to the components section if you want the patient to be able to eSign
  - **o Important:** If you have bilingual forms, only one form can be attached to one treatment (i.e. one language per form per treatment option)
  - The TC is assigned to the presentations that they create:

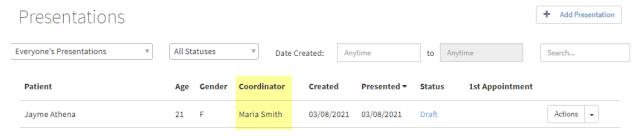

 When the presentation is presented to the patient, the TC's name appears in the top left corner of the screen:

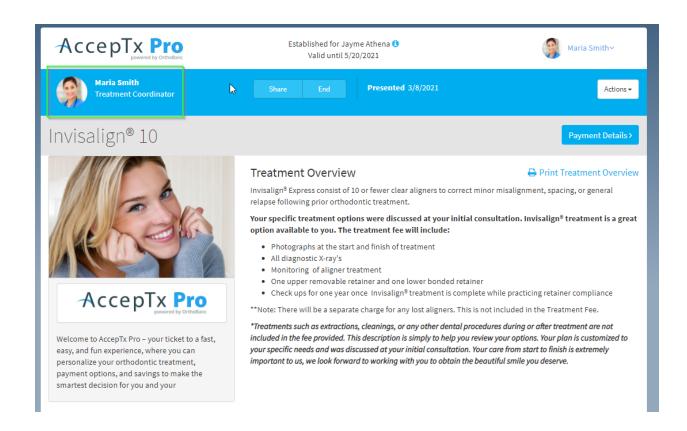

- To change the TC to another user:
  - From the presentations tab, click the actions button for the presentation
  - Select "Re-Assign"

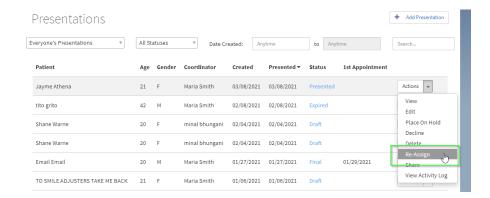

 Select the new TC from the list of users that have access to the location the presentation has been set up in.

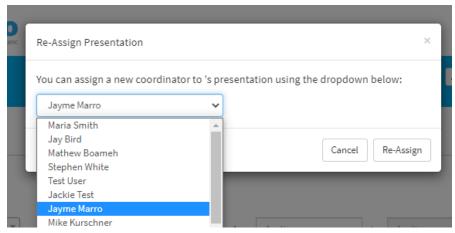

• Click the Re-Assign button

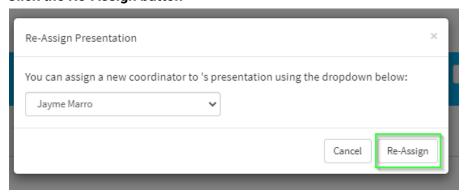

The New TCs name will be listed for that presentation on the presentation list.

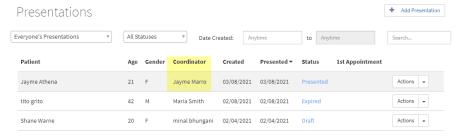

• When the presentation is presented, it will now show the new TC in the top left corner.

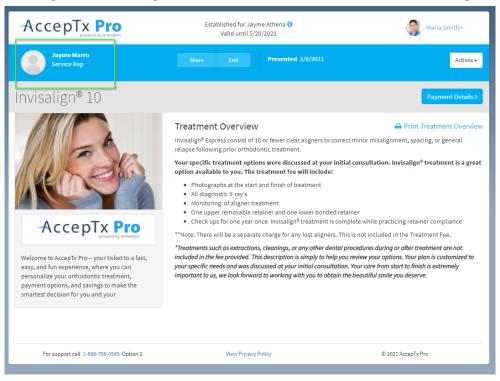